# **AGFORCE ONE**

# **ELD User Guide**

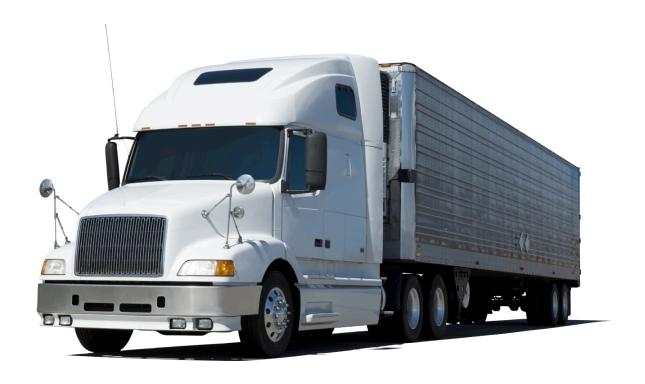

**October 31, 2017** 

2170 Georgina Avenue Santa Monica, CA 90402 800-972-3027 www.rco.com

# Table of Contents

| 1 | Intro            | Introduction                    |    |  |  |
|---|------------------|---------------------------------|----|--|--|
| 2 | Doc              | Document History                |    |  |  |
| 3 | Gett             | ing Started                     | 4  |  |  |
|   | 3.1              | Installing Software             | 4  |  |  |
|   | 3.2              | Installing Truck Connection     | 4  |  |  |
|   | 3.3              | Setting up Wireless Connection. | 5  |  |  |
| 4 | <u> </u>         |                                 |    |  |  |
|   | 4.1              | Logs                            | 5  |  |  |
|   | 4.2              | Certify Recordings              |    |  |  |
|   | 4.3              | Diagnostics And Malfunctions    | 9  |  |  |
|   | 4.4              | Transfer RODs.                  | 10 |  |  |
|   | 4.5              | Events List                     | 10 |  |  |
|   | 4.6              | Driving Info                    | 12 |  |  |
|   | 4.7              | Vehicle Inspection              | 12 |  |  |
|   | 4.8              | Synch Now Command               | 13 |  |  |
|   | 4.9              | Driver Settings                 | 13 |  |  |
|   | 4.10             | Synch Status                    | 14 |  |  |
| 5 | 5 Administration |                                 | 14 |  |  |
|   | 5.1              | Driver Settings                 | 14 |  |  |
|   | 5.2              | Carrier Settings                | 15 |  |  |
|   | 5.3              | Trucks                          | 16 |  |  |
|   | 5.4              | Trailers                        | 16 |  |  |
| 6 | Refe             | rences                          | 17 |  |  |

# 1 Introduction

This document describes truck logistics. Companies that product goods want to get their product to their customers in a safe and proper environment. Companies need to respond to customer requests on order status.

# 2 Document History

The following table shows the revision history to the document called trucks.docx and is located at \\bear\\rms\\doc\\design\\billing\\trucks.

| Author    | Date      | Revision Description |
|-----------|-----------|----------------------|
| Roy Nabel | 7/2/2017  | Creation             |
| Roy Nabel | 10/3/2017 | Update               |

# 3 Getting Started

In the following figure you can see the flow of information from the trailer sensors (temperature and door) to the cab, stored on the laptop as a CSV file. Engine data gets collected via WIFI J1939.

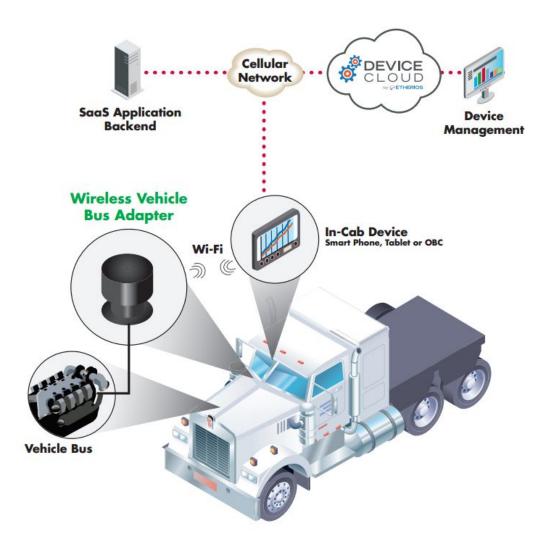

# 3.1 Installing Software

To install the software on your phone or tablet download from the Apple App Store or the Google Play Store if you have an Android device.

# 3.2 Installing Truck Connection

To install the Digi WVA adapter locate your J1939 connection

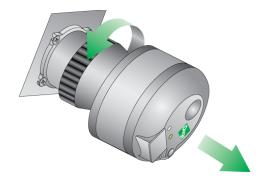

# 3.3 Setting up Wireless Connection

In the Settings app please connect iOS device to the WVA WIFI.

### 4 Driver Commands

When you start the application you will see the following screen on the left side. You can swipe on the apple device (phone or tablet) or scroll up to see the second page of commands on the android device.

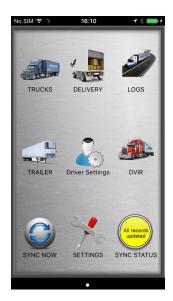

### 4.1 Logs

RCO ELD software application replace your paper logs with electronics logs. While the phone or tablet saves you lots of time you still have to review and certify your daily logs.

When you select the Logs command you wil see the following screen. You need to select the Login when you first start workings.

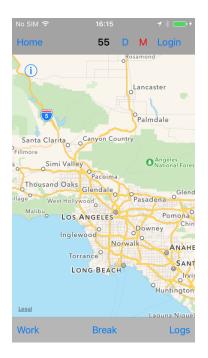

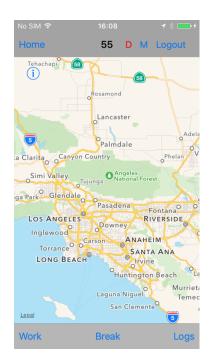

You need to Login to start using the Logs. At the start of the day a popup will ask to enter CMV Power Unit Number and Trailer Number.

First time we login to the iOS app we need to create a driving cycle, this will be automatically show when tapping on the **Login** button.

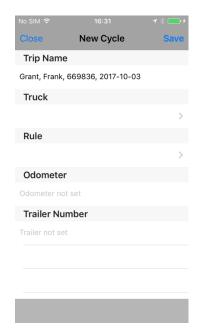

Selecting the Status at the bottom of the screen will give you the ability to switch your log state. We record when you start driving automatically if the J1939 is connected to the truck connector and you phone or tablet are connected to the J1939 wi-fi device. In the log chart we combine the On Duty with Break. Selecting a different Duty Status (

personal use of CMV or Yard Moves) is done by selecting Work Button and chosing a different Status.

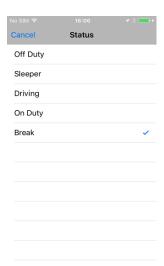

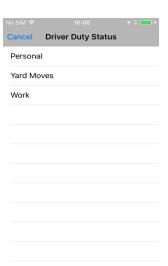

When you select **Logs** in the bottom right you then select the **Action** button and then Logs and finally you will see your logs which you can navigate back and forth.

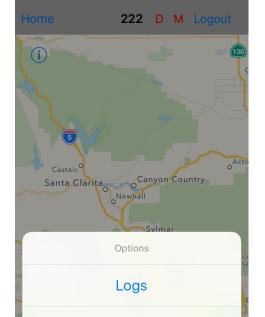

**End Cycle** 

Cancel

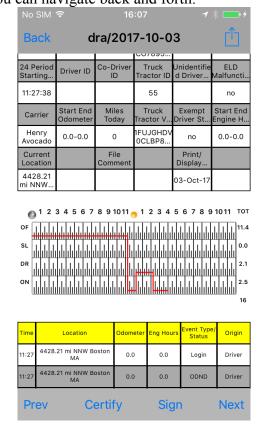

### 4.2 Certify Recordings

Signature/certification. The driver shall certify to the correctness of all entries by signing the form containing the driver's duty status record with his/her legal name or name of record. The driver's signature certifies that all entries required by this section made by the driver are true and correct.

You have to Certify each day's driving by selecting the **Certify** bottom and after that you can select **Sign** to sign on the phone or tablet the daily log is correct.

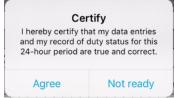

After selecting Agree Certify Button will convert to ReCertify and the driver can Sign by tapping on the Sign button.

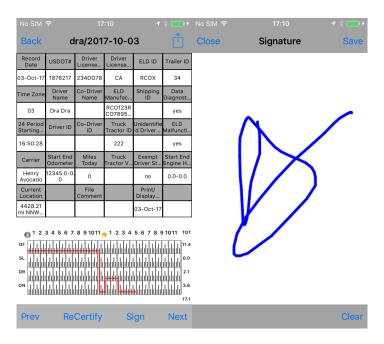

# 4.3 Diagnostics And Malfunctions

An ELD must have the capability to monitor its compliance with the technical requirements of this section for the detectable malfunctions and data inconsistencies and must keep records of its malfunction and data diagnostic event detection.

When you select the Diagnotics "**D**" at the top of the screen then you get a list of data diagnostics. You can Clear any diagnostic or select the Clear All to remove all the events.

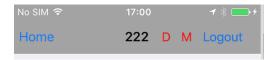

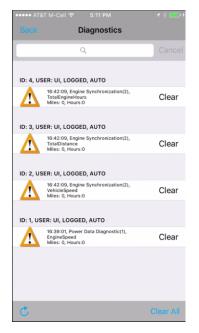

If you select the "M" letter at the top of the screen this will show the malfunctions. You can clear a single malfunction or all the malfunctions with the Clear All command down in the lower right of the screen

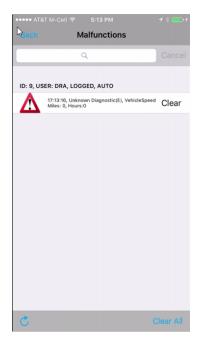

#### 4.4 Transfer RODs.

An ELD must provide a standardized single-step driver interface for compilation of driver's ELD records and initiation of the data transfer to authorized safety officials when requested during a roadside inspection.

RCO Logistics supports telematics transfer Web Services and Email.

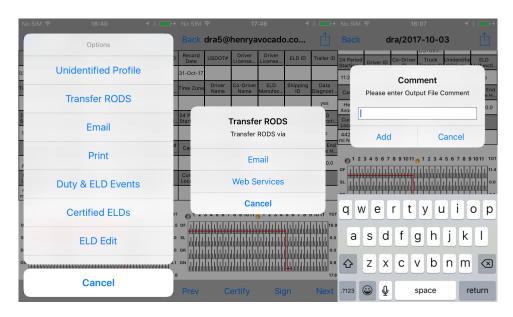

#### 4.5 Events List

An ELD must provide a mechanism for a driver to review, edit, and annotate the driver's ELD records when a notation of errors or omissions is necessary or enter the driver's missing ELD records subject to the requirements specified in this section.

Displays all the events that were recorded to the current date. Events can be filtered using the bottom 3 state switch. For adding Duty events we need to select Duty and select the "+" button.

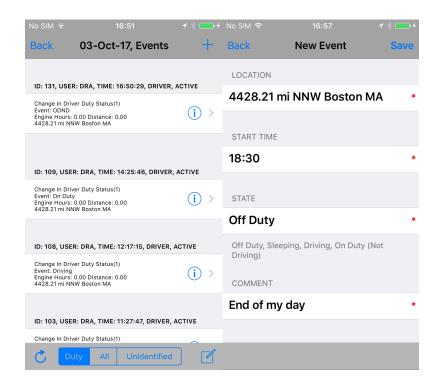

Tapping on the **Edit** button from the Events list allows the driver to edit informations about the ELD (shipping info, trailer number)

# 4.6 Driving Info

From the main screen if you touch the **Information** button in the upper left portion of the display.

In the following figure:

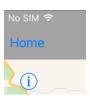

when you touch the Map button this will take you back to the main home screen with the google maps.

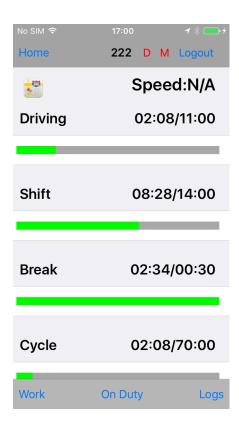

# 4.7 Vehicle Inspection

Before every drive you need to check your rig and fill out a driver vehicle inspection report (DVIR). All the fields that have a red star are mandatory and you can't save the form until every required field has been completed. There is an area for the

driver and the mechanics to sign the form has been certified. When you have completed the form select the Save in the upper right of your screen. When you want to upload this information to the cloud you use the Sync Now command.

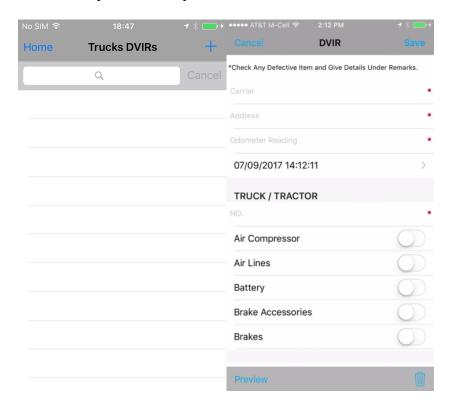

# 4.8 Synch Now Command

If you have a wi-fi connection then this command will upload all your mobile data and get any new data from the cloud.

# 4.9 Driver Settings

With the driver settings command you can enter all the ELD general information or you can change drivers if you have a co-driver.

Just type in the information into the data fields and then select the Save button in the upper right.

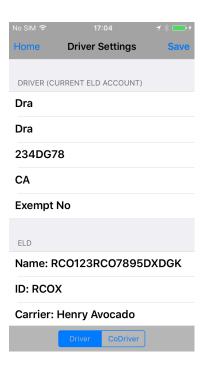

\*Informations that are displayed in the screen shoot ar just testing values, ELD Identifier is set just for testing

# 4.10 Synch Status

If you select the synch status gauge then the display will change and give you a detailed view of every record type that gets synchronized.

### 5 Administration

This section deals with tasks that the fleet manager would perform like creating/editing the drivers, setting the DOT carrier information and updating the fleet truck and trailer inventory. These actions can be performed using the web portal <a href="www.rco.com">www.rco.com</a> then select Sign In and then select Logistics.

### 5.1 Driver Settings

\*\*\*Note you must logged in as somebody other than a driver because only a non-driver user can edit the driver settings. For each driver you want to set several items. First select the Menu icon in the upper left

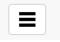

to display the menu choices along the left side where will select Driver Settings.

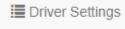

.

On the right side you will see a list of drivers. Select the driver you want to update and select the edit button. In addition to setting the driver information you want to set the following coding fields. Typically for the exempt driver status you will have no and normally just None unless you allow drivers to use the trucks

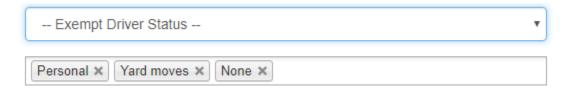

# 5.2 Carrier Settings

As the fleet manager you are required to enter some information for the ELD like your US DOT number.

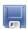

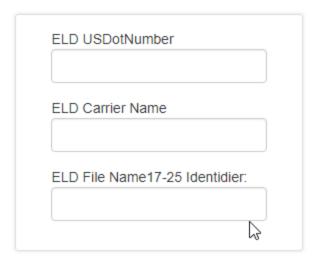

#### 5.3 Trucks

You can add or delete trucks with the trucks command. The search bar at the top allows you find trucks by typing a number or part of a string in you know the location. Using the more button brings up a list of commands shown in the following figure on the right.

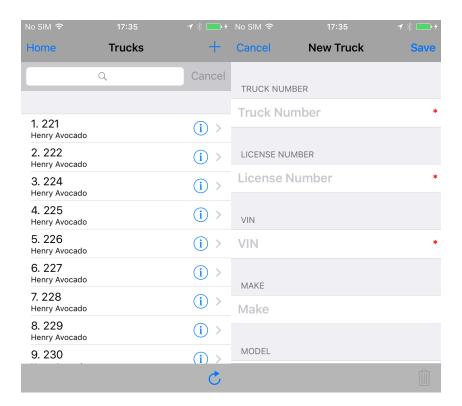

#### 5.4 Trailers

You can add/remove or edit the information associated with a trailer. If you touch a trailer you can edit the trailer information. On the editing screen at the bottom right you will see a trash can which when touched will ask if you want to delete the selected trailer.

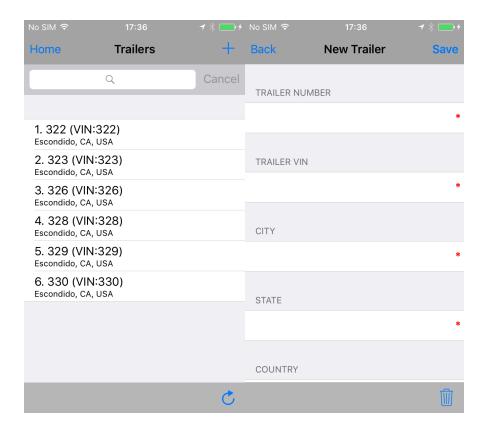

### 6 References

 $\frac{http://andrewg-crabtree analytics.blogspot.com/2012/10/truckload-transportation-are-you-paying.html}{}$ 

http://www.inboundlogistics.com/cms/article/best-practices-in-todays-distribution-center/

https://www.fmcsa.dot.gov/hours-service/elds/eld-manufacturers

https://www.gpo.gov/fdsys/pkg/FR-2015-12-16/pdf/2015-31336.pdf